# 8. PO/Requisition Menu: 1. Add/Edit Purchase Orders

#### Table of Contents

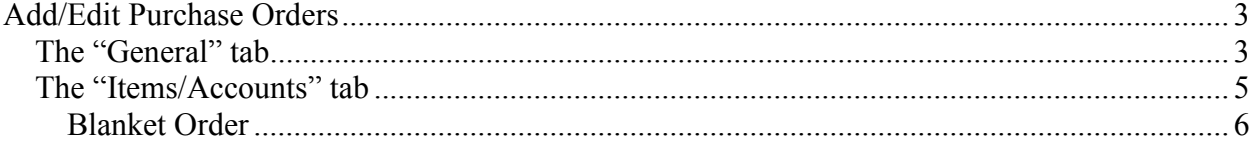

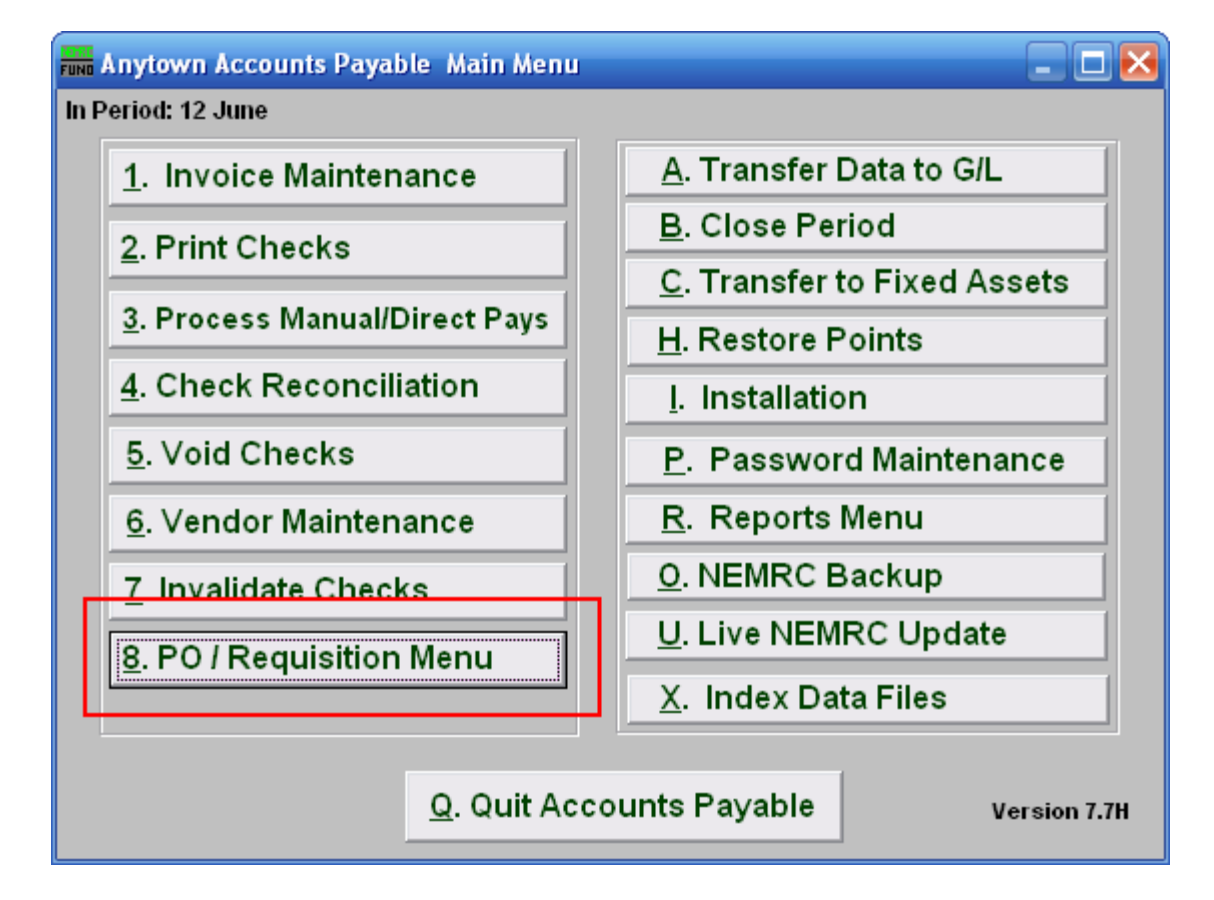

Click on "8. PO/Requisition Menu" from the Main Menu and the following window will appear:

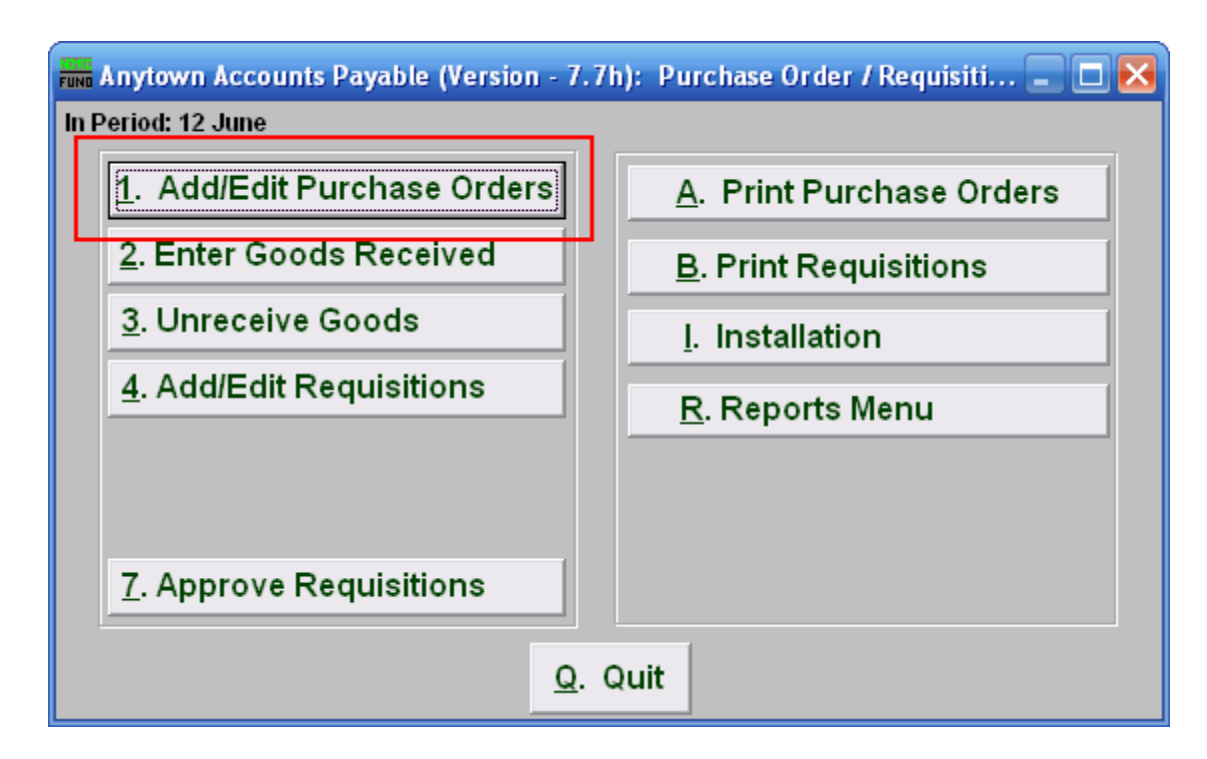

Click on "1. Add/Edit Purchase Orders" from the PO/Requisition Menu and the following window will appear:

### Add/Edit Purchase Orders

#### The "General" tab

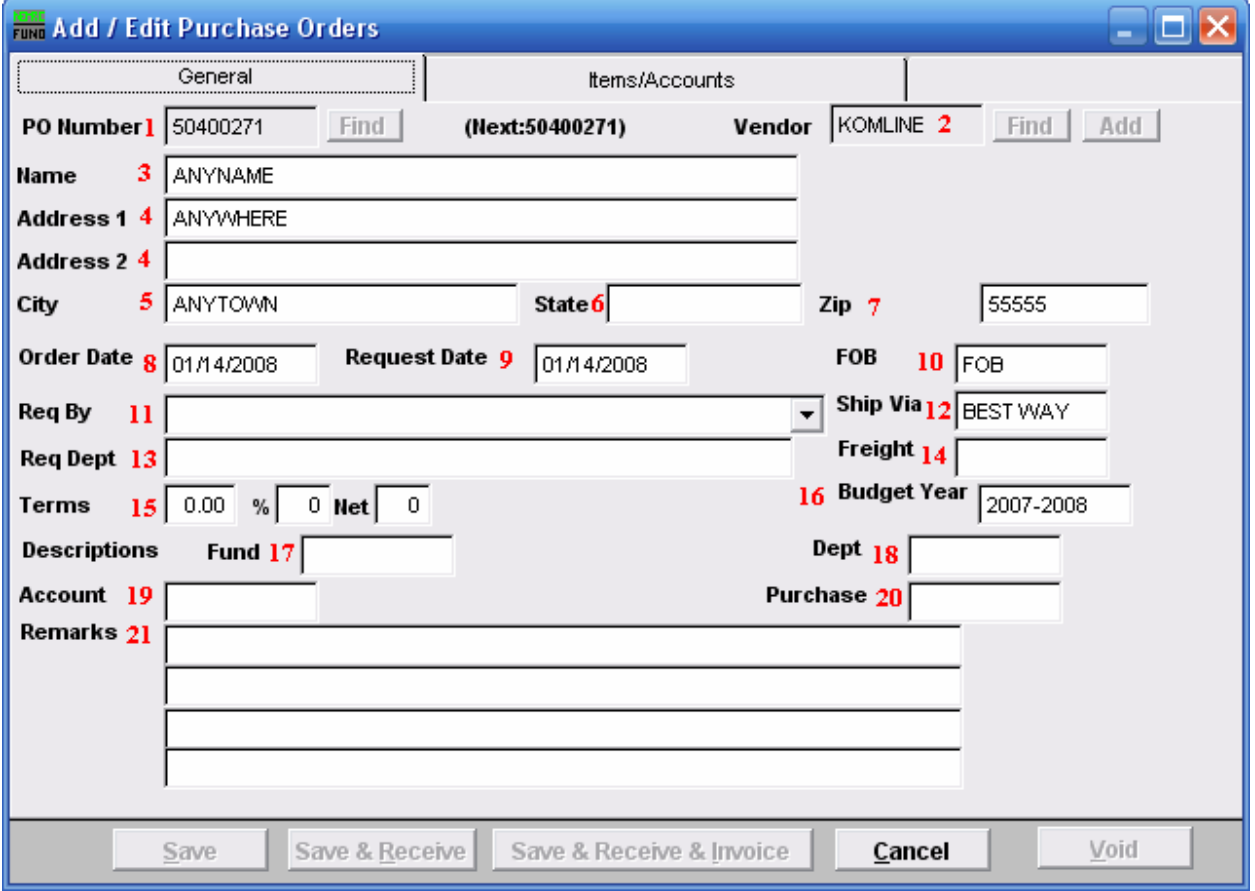

1. PO Number: To create a new Purchase Order, enter the PO Number next to "(Next:...)" and then choose a Vendor.

To Edit a previously existing Purchase Order, enter the PO Number, or click "Find" and select from there.

- 2. Vendor: If you create a new Purchase Order, you will have to choose a vendor before you may continue.
- 3. Name: Enter the name of the person this Purchase Order is for.
- 4. Address 1/2: Enter the address where this Purchase Order should be sent.
- 5. City: Enter the City.
- 6. State: Enter the State.

#### NEMRC Page 3 of 7

- 7. Zip: Enter the Zip Code.
- 8. Order Date: Enter the date that this Purchase Order was ordered.
- **9. Request Date:** Enter the date that this Purchase Order was requested.
- 10. FOB: Enter the freight on board value.
- 11. Req By: Enter who requested the purchase.
- 12. Ship Via: Enter the preferred carrier.
- 13. Req Dept: Enter the requesting department.
- 14. Freight: Enter the carrier if delivery must be by truck.
- 15. Terms: Enter the billing terms.
- 16. Budget Year: Enter the budget year for this order.
- 17. Fund: Enter the fund this purchase is to be paid from.
- 18. Dept: Enter the department this purchase is to be paid from.
- 19. Account: Enter the account this purchase is to be paid from.
- 20. Purchase: Enter the purchasing agent code.
- 21. Remarks: Enter any remarks to note about this purchase order.

#### The "Items/Accounts" tab

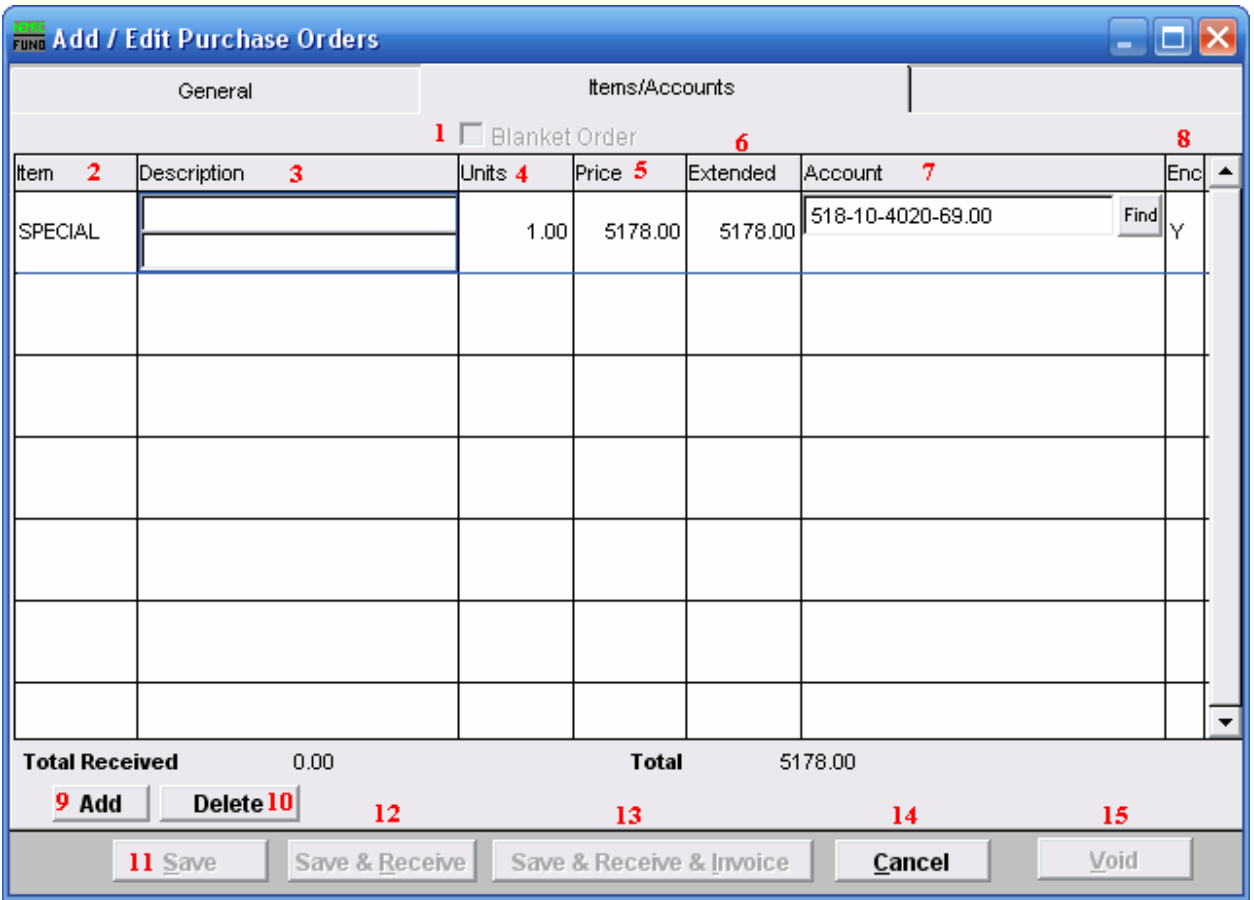

- 1. Blanket Order: If you check this box off, the screen will change. Refer to the section below for more information.
- 2. Item: Enter the item number ordered.
- 3. Description: Enter the description of the item.
- 4. Units: The number of units being bought.
- 5. Price: The price per unit for this Purchase Order.
- 6. Extended: The total price for this Purchase Order.
- 7. Account: The General Ledger fund account that this Purchase Order will be paid out of.
- 8. Enc: Enter a "Y" in this column to have the amount encumbered in the General Ledger, enter a "N" in this column to NOT have the amount encumbered in the General Ledger.

#### NEMRC Page 5 of 7

- 9. Add: Click "Add" to add a new item to the list, and fill in the appropriate information.
- 10. Delete: Click "Delete" to delete a selected item from the list.
- 11. Save: Click this button to Save this Purchase Order.
- 12. Save & Receive: Click this button to Save and Receive this Purchase Order.
- 13. Save & Receive & Invoice: Click this button to Save, Receive, and Invoice this Purchase Order.
- 14. Cancel: Click "Cancel" to cancel and return to the previous screen.
- 15. Void: When editing Purchase Orders, you may click this button to Void the Purchase Order you are working on.

#### Blanket Order

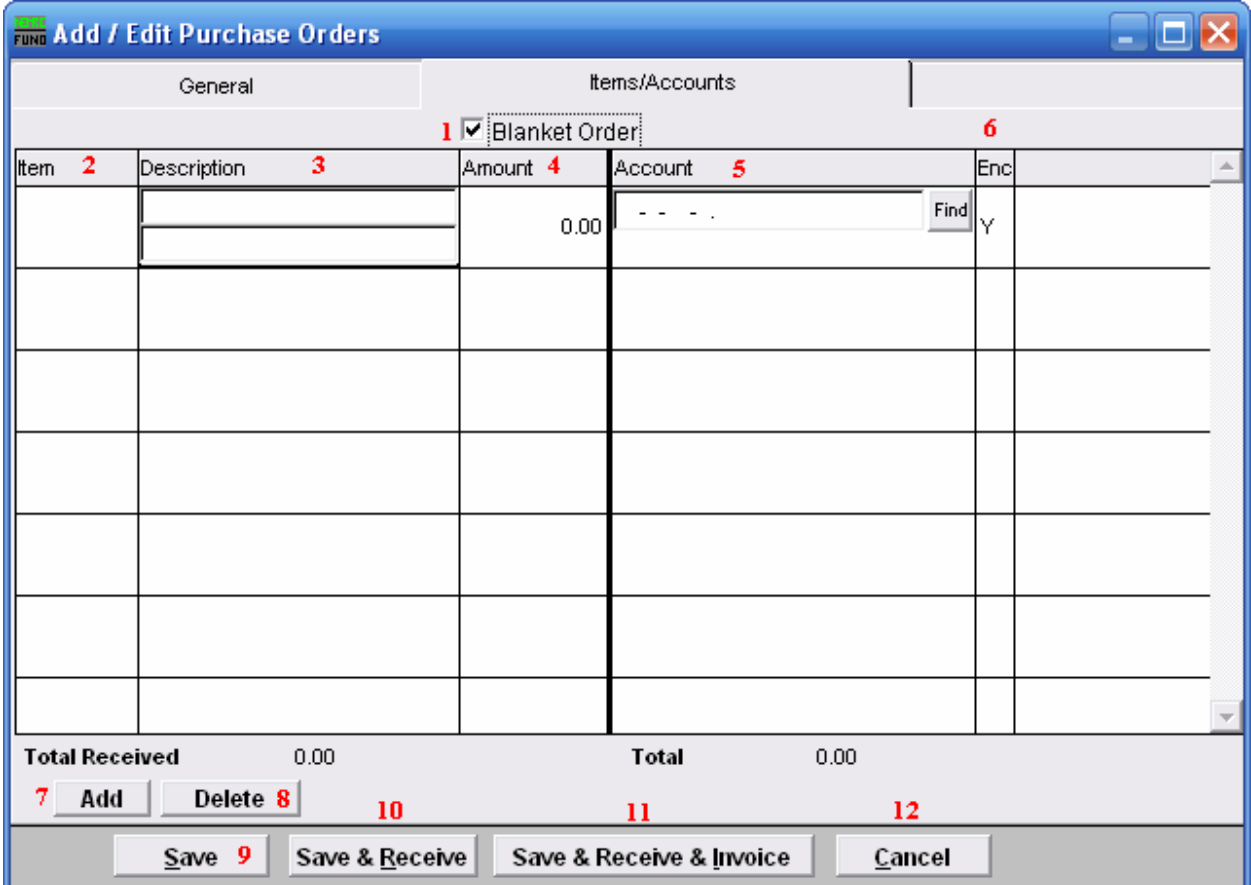

- 1. Blanket Order: Check this box when the Purchase Order is used for tracking dollars committed with out item quantities.
- 2. Item: Enter the item number ordered.
- 3. Description: Enter the description of the item.
- 4. Amount: Enter the total amount committed to the reference account being used on this line.
- 5. Account: The General Ledger fund account that this Purchase Order will be paid out of.
- 6. Enc: Enter a "Y" in this column to have the amount encumbered in the General Ledger, enter a "N" in this column to NOT have the amount encumbered in the General Ledger.
- 7. Add: Click "Add" to add a new item to the list, and fill in the appropriate information.
- 8. Delete: Click "Delete" to delete a selected item from the list.
- **9.** Save: Click this button to Save this Purchase Order.
- 10. Save & Receive: Click this button to Save and Receive this Purchase Order.
- 11. Save & Receive & Invoice: Click this button to Save, Receive, and Invoice this Purchase Order.
- 12. Cancel: Click "Cancel" to cancel and return to the previous screen.